## **Jupiter - Zadanie #1836**

Zadanie # 1802 (Nowy): Opracowanie integracji z OJS

## **dodanie sprawdzania poprawności danych do importu**

2017-09-25 11:42 - Łukasz Waśkiewicz

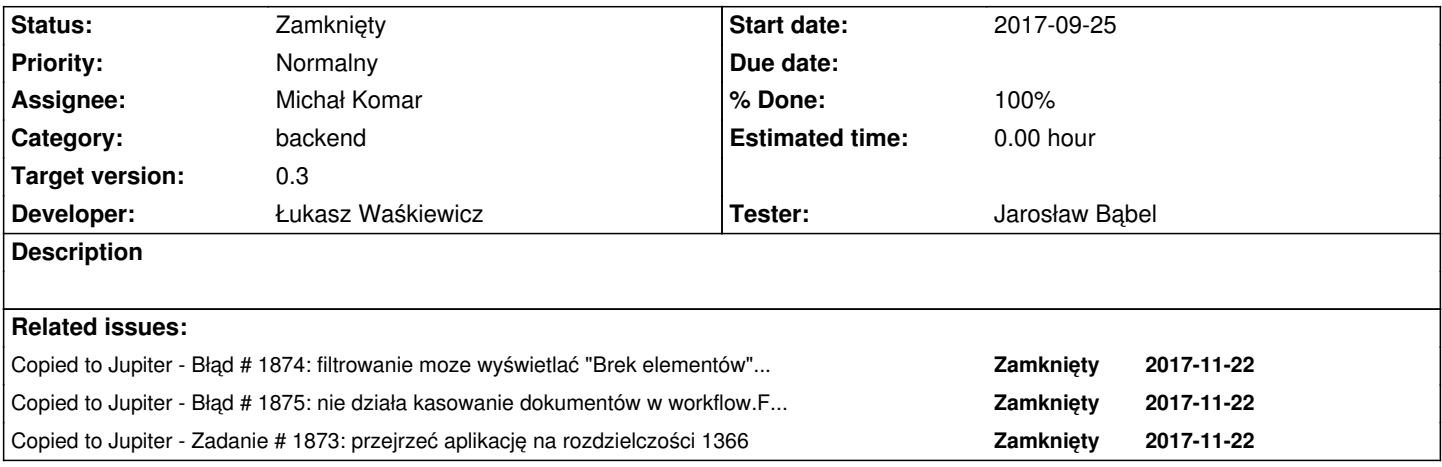

## **Associated revisions**

**Revision 3cdd22f7 - 2017-09-25 11:43 - Łukasz Waśkiewicz**

refs #1836 walidacja danychimportu

#### **Revision 99cc86f3 - 2017-09-25 11:49 - Łukasz Waśkiewicz**

refs #1836 walidacja danych importu, sprawdzanie w storage

#### **Revision 5a3354d7 - 2017-10-27 14:22 - Łukasz Waśkiewicz**

refs #1836 walidacja elementu z importu, wyświetlanie błedów

#### **Revision eb46944d - 2017-10-31 10:15 - Łukasz Waśkiewicz**

refs #1836 zmiany w walidacji dokumentów

## **Revision 1ad901fc - 2017-11-22 10:37 - Łukasz Waśkiewicz**

refs #1836 sprawdzanie obecności zadeklarowanych plików

sprawdzanie czy w wszystkie lokalne contenty zadeklarowane w bwmeta są dostarczone

#### **Revision 6f9a8704 - 2017-11-22 12:57 - Łukasz Waśkiewicz**

refs #1836 odświeżanie dokumentów

### **Revision cc1a591b - 2017-11-22 14:02 - Łukasz Waśkiewicz**

### **Revision 77ef1167 - 2017-11-22 14:06 - Łukasz Waśkiewicz**

refs #1836 tłumaczenia

#### **Revision 63325f90 - 2017-11-30 10:48 - Łukasz Waśkiewicz**

refs #1836 poprawienie importu danych

zapis do poprawnego DocumentStorageSerwis poprawa walidacji wpłaszczanie YContentEntry sprawdzenie dataset dokumentu vs dataset importu

### **Revision 3aa878e0 - 2017-11-30 10:48 - Łukasz Waśkiewicz**

refs #1836 poprawienie importu danych, test dla importu do infony

### **Revision 8239c764 - 2017-11-30 10:48 - Łukasz Waśkiewicz**

refs #1836 umożliwienie kasowania niewalidujących się dokumentów, poprawa importu do infony

#### **Revision cfe6f21e - 2017-11-30 13:59 - Łukasz Waśkiewicz**

refs #1836 poprawa testów

#### **Revision 53f094b8 - 2017-11-30 14:43 - Łukasz Waśkiewicz**

refs #1836 poprawa stylowania okien dialogowych

#### **Revision 7b099da8 - 2017-11-30 15:22 - Łukasz Waśkiewicz**

refs #1836 poprawa stylowania okien dialogowych

#### **History**

## **#1 - 2017-09-25 12:28 - Łukasz Waśkiewicz**

*- % Done changed from 0 to 90*

### **#2 - 2017-09-28 15:43 - Łukasz Waśkiewicz**

- *Category set to backend*
- *Status changed from Nowy to Testowanie*
- *Assignee changed from Łukasz Waśkiewicz to Michał Komar*
- *Target version set to 0.3*

#### **#3 - 2017-10-25 11:16 - Michał Komar**

- *Status changed from Testowanie to Odpowiedź*
- *Assignee changed from Michał Komar to Łukasz Waśkiewicz*

Tak jak rozmawialiśmy, można to zintegrować z walidacją dokumentu podczas zapisu. Generowane byłyby wtedy warningi/info.

### **#4 - 2017-10-31 10:21 - Łukasz Waśkiewicz**

- *Status changed from Odpowiedź to Testowanie*
- *Assignee changed from Łukasz Waśkiewicz to Michał Komar*

przerobione wyświetlanie walidacji, kolory, ikonki

### **#5 - 2017-11-06 14:58 - Michał Komar**

*- Assignee changed from Michał Komar to Jarosław Bąbel*

#### **#6 - 2017-11-17 10:50 - Jarosław Bąbel**

- *File springer\_sample.zip added*
- *File springer-20100709-00001.zip added*
- *File test-pack.zip added*
- *Status changed from Testowanie to Odpowiedź*
- *Assignee changed from Jarosław Bąbel to Łukasz Waśkiewicz*
- *Tester Jarosław Bąbel added*

Aplikacja w wersji: 0.0.3-SNAPSHOT d344748 uruchomiona lokalnie. FF 56.0 (64 bity) Ubuntu, ekran 1366x768

## **Błędy**

## **Po wykonaniu importu i/lub po wejściu w podgląd pojedynczego importu przestaje działać przycisk usuń dla zasobu i psuje się okno podglądu błędów importu**

1. uruchomić od nowa przeglądarkę i zalogować się do jupitera

- 2. sprawdzić dla porównania na dowolnym zasobie działanie przycisku "usuń" powinno pojawić się okienko "usuń tak/nie"
- 3. wyświetlić okno szczegółów importu (wejść w import z listy importów lub dodać nowy import tu od razu pojawia się okno szczegółów) 4. przejść w aplikacji do zakładki "jupiter"
- 5. wybrać w drzewie dowolny zasób
- 6. wcisnąć przycisk "usuń" brak reakcji, okienko "usuń tak/nie" nie pojawia się
- 7. jeżeli mamy import z błędami (nie walidacji, tylko wyjątki/błędy całego importu np. w załączniku plik springer-20100709-00001.zip), to
- 8. wejść w podgląd importu z błędami, wyświetlić okienko z podglądem wyjątku (przycisk błąd)
- 9. kliknąć ok
- 10. okienko znika, ale ekran pozostaje szary i aplikacja nie reaguje na klikanie
- 11. przycisk back przeglądarki przywraca działanie aplikacji, ale przycisk usuń zasób nadal nie działa.

Do przywrócenia działania przycisku usuń trzeba zrestartować przeglądarkę, samo przelogowanie nie pomaga.

### **Brak możliwości usunięcia zaimportowanego zasobu, w konsoli leci NPE dla StateMachine**

- 1. zaimportować plik bwmeta bez nadpisywania, do bazy dml np. jupiter/jupiter-services/src/test/resources/import/bwmeta/sampleBwmeta.xml
- 2. wylogować i uruchomić od nowa przeglądarkę (obejście problemu z blokowaniem przycisku usuń opisanego wyżej)
- 3. wybrać zaimportowany zasób
- 4. kliknąć usuń i "tak"
- 5. zasób nie zostaje usunięty, w logu leci wyjątek

## **Po uruchomieniu importu w oknie szczegółów w zakładce "dokumenty" wszystkie dokumenty są oznaczone "OK" pomimo warningów lub błędów, które pojawiają się po wejściu w podgląd z listy importów po zakończeniu importu, odśwież nie zmienia statusów**

Import w trybie "Nadpisz wszystko" do bazy DML. Plik z załącznika: springer-sample.zip.

- 1. uruchomić import springer-sample.zip
- 2. widać status importu "Przetwarzanie"
- 3. w zakładce "dokumenty" pojawiają się importowane dokumenty, w kolumnie "Akcje" wszystkie ikonki zielone "Dane poprawne"
- 4. po chwili klikamy odśwież
- 5. status importu "Zakończony"
- 6. w zakładce "Dokumenty" nadal wszystkie dokumenty mają "Dane poprawne"
- 7. powrót do listy
- 8. podgląd wykonanego importu
- 9. w zakładce "dokumenty" kolumna pokazuje zielone i żółte ikonki

Przy wykonywaniu tego samego importu kolejny raz działa prawidłowo. Być może jest to związane z uruchamianiem walidacji w drugiej fazie, "po wczytaniu" danych do import storage.

## **Wyświetlanie różnej ilości dokumentów w oknie podglądu po uruchomieniu importu**

Import w trybie "Nadpisz wszystko" do bazy DML.

- Brak dokumentów pomimo zaimportowania wielu dokumentów
	- 1. uruchomić import springer-20100702-005aa\_light.zip
	- 2. pojawia się okno szczegółów importu
	- 3. w zakładce dokumenty tabelka jest pusta
	- 4. klikanie odśwież nie pokazuje nowych dokumentów nawet, gdy import się zakończy
	- 5. po zakończeniu importu i wejściu w szczegóły z poziomu listy importów, w zakładce dokumenty pojawia się 59 dokumentów
- Wszystkie dokumenty widoczne OK
	- 1. przy imporcie pliku archive.zip dokumenty widać od razu
- Różne ilości dokumentów
	- 1. uruchom import springer\_sample.zip (z załącznika)
	- 2. pojawia się okienko szczegółów, widać 17 dokumentów (wszystkie na zielono, później część zmienia się na żółto jak w błędzie powyżej)
	- 3. przejść do listy importów
	- 4. uruchomić import elsevier-20120402-00001.zip (bez tego kroku powtórzenie importu springer\_sample.zip wyświetla dokumenty prawidłowo) 5. przejść do listy importów
	- 6. ponownie uruchomić import springer\_sample.zip (z załącznika)

 7. pojawia się okienko szczegółów, w zakładce dokumenty pojawia się mniejsza ilość dokumentów niż faktycznie zaimportowano ("losowa" mniejsza od 17)

8. kliknięcie odśwież nie pomaga, dopiero wejście z listy importów wyświetla prawidłową ilość i statusy zaimportowanych dokumentów

# **Odporność na błędy w importowanych plikach**

## **Podczas importu springer-20100709-00001.zip (załącznik) dostajemy wyjątek (brak deklarowanego załącznika?):**

DocumentImportMerger - 69 linijka get() bez isPresent().

java.util.NoSuchElementException: No value present

- at java.util.Optional.get(Optional.java:135)
- at pl.edu.icm.jupiter.services.imports.DocumentImportMerger.lambda\$findAttachment\$0(DocumentImportMerger.java:69)
- at pl.edu.icm.jupiter.services.imports.DocumentImportMerger.buildAttachment(DocumentImportMerger.java:63)

 at pl.edu.icm.jupiter.services.imports.DocumentImportMerger.lambda\$onImportMergeRequestEvent\$2(DocumentImportMerger.java:95) at pl.edu.icm.jupiter.integration.api.util.YContentUtils.processContentFiles(YContentUtils.java:40)

at pl.edu.icm.jupiter.services.imports.DocumentImportMerger.onImportMergeRequestEvent(DocumentImportMerger.java:94)

at pl.edu.icm.jupiter.services.imports.DocumentImportMerger\$\$FastClassBySpringCGLIB\$\$1a13a154.invoke(<generated>)

## **Powtórzone id w paczce (załącznik test-pack.zip) - to raczej prawidłowe zachowanie, ale ku pamięci wrzucam.**

Leci sql constraint violation:

org.springframework.dao.DataIntegrityViolationException: could not execute statement; SQL [n/a]; constraint [null]; nested exception is org.hibernate.exception.ConstraintViolationException: could not execute statement

- at org.springframework.orm.jpa.vendor.HibernateJpaDialect.convertHibernateAccessException(HibernateJpaDialect.java:259)
- at org.springframework.orm.jpa.vendor.HibernateJpaDialect.translateExceptionIfPossible(HibernateJpaDialect.java:225)
- at org.springframework.orm.jpa.JpaTransactionManager.doCommit(JpaTransactionManager.java:540)
- Caused by: org.hibernate.exception.ConstraintViolationException: could not execute statement

at org.hibernate.exception.internal.SQLStateConversionDelegate.convert(SQLStateConversionDelegate.java:112)

at org.hibernate.exception.internal.StandardSQLExceptionConverter.convert(StandardSQLExceptionConverter.java:42)

at org.hibernate.engine.jdbc.spi.SqlExceptionHelper.convert(SqlExceptionHelper.java:111)

at org.hibernate.engine.jdbc.spi.SqlExceptionHelper.convert(SqlExceptionHelper.java:97)

at org.hibernate.engine.jdbc.internal.ResultSetReturnImpl.executeUpdate(ResultSetReturnImpl.java:178)

at org.hibernate.engine.jdbc.batch.internal.NonBatchingBatch.addToBatch(NonBatchingBatch.java:45)

at org.hibernate.persister.entity.AbstractEntityPersister.insert(AbstractEntityPersister.java:3013)

- at org.hibernate.persister.entity.AbstractEntityPersister.insert(AbstractEntityPersister.java:3513)
- at org.hibernate.action.internal.EntityInsertAction.execute(EntityInsertAction.java:89)

Caused by: org.postgresql.util.PSQLException: BŁĄD: podwójna wartość klucza narusza ograniczenie unikalności "jupiter\_imported\_document\_idx"

Szczegóły: Klucz (import\_id, identifier)=(24, bwmeta1.element.i075) już istnieje.

at org.postgresql.core.v3.QueryExecutorImpl.receiveErrorResponse(QueryExecutorImpl.java:2477)

at org.postgresql.core.v3.QueryExecutorImpl.processResults(QueryExecutorImpl.java:2190)

at org.postgresql.core.v3.QueryExecutorImpl.execute(QueryExecutorImpl.java:300)

at org.postgresql.jdbc.PgStatement.executeInternal(PgStatement.java:428)

## **Drobiazgi z UI**

- literówka na przycisku błędów w szczegółach importu - Błedy -> Błędy (brak ogonka przy e), tak samo w tytule okienka podglądu błędów

 - przy węższym ekranie w tabelce historii importów wartości w kolumnach: typ, status, data początku, data zakończenia są obcięte i nie da się ich odczytać. Potrzebny atrybut "title", żeby pokazać cały napis po najechaniu kursorem

## **UI być może do osobnych tasków.**

## **Pasek filtra importów i przyciski "zaimportuj", "odśwież" nie są odporne na zmianę szerokości okienka przeglądarki. Kłopot pojawia się przy laptopie z ekranem 1366x768.**

1. wchodzimy w historię importów

 2. zmniejszamy szerokość okienka przeglądarki - pasek filtrowania znika za prawą krawędzią ramki, przy ekranie laptopowym 1366x768 przyciski filtra wyjeżdżają na bok ramki

 1. jeżeli przyciski/kółka "zaimportuj", "odśwież" znajdą się np. nad polem filtra "Nazwa użytkownika", to klikanie działa tylko w ich górnej części - i tu znowu na ekranie 1366x768 dolna połowa przycisku "zaimportuj" nie reaguje na klikanie

### **Paginacja, filtr wyników importu - nieprawidłowe wyświetlanie po zmianie filtrowania po "Poprawność danych"**

Może dotyczyć innych paginacji z filtrowaniem.

- 1. zaimportować elsevier-20120402-00001.zip
- 2. wejść w szczegóły importu, zakładka dokumenty
- 3. filtrować po "ostrzeżeniach"
- 4. przejść na 3 stronę wynikół
- 5. filtrować po "OK"
- 6. pojawia się strona "brak elementów do wyświetlenia", 25 wszystkich.

#### **#7 - 2017-11-20 17:00 - Jarosław Bąbel**

Takie jest założenie - walidacja ma się zatrzymywać po pierwszym wykrytym błędzie.

Walidacia kończy się na pierwszym błędzie, ElementValidatorManager uruchamia kolejno walidatory z listy. Pierwszy wykryty błąd walidacji rzuca wyjątek i zatrzymuje uruchamianie pozostałych walidatorów.

samo dzieje się dla walidacji przy zapisie dokumentów w DocumentValidatorManager (dotyczy #1850)

### **#8 - 2017-11-22 14:01 - Łukasz Waśkiewicz**

*- Copied to Błąd #1874: filtrowanie moze wyświetlać "Brek elementów" jeśli są added*

### **#9 - 2017-11-22 14:01 - Łukasz Waśkiewicz**

*- Copied to Błąd #1875: nie działa kasowanie dokumentów w workflow.FULL added*

#### **#10 - 2017-11-22 14:01 - Łukasz Waśkiewicz**

*- Copied to Zadanie #1873: przejrzeć aplikację na rozdzielczości 1366 added*

#### **#11 - 2017-11-22 14:11 - Łukasz Waśkiewicz**

- *Status changed from Odpowiedź to Testowanie*
- *Assignee changed from Łukasz Waśkiewicz to Jarosław Bąbel*

kasowanie dokumentów jest niezależne od importu, wydzielone do innego taska

- zakładka dokumenty widoczna po zakończeniu importu
- błąd braku pliku w paczek -> dodany odpowiedni walidator
- duplikacja id, zostawione bez zmian
- literówki poprawione

- wyświetlanie w 1366 wydzielone do innego taska, bo problemy dotyczą całego systemu (przyciski dodaj , odśwież, filtrowanie, kolumny w

#### tabelach)

- filtrowanie na dalekich stronach -> wydzielone do innego taska bo dotyczy całego systemu

#### **#12 - 2017-11-27 12:48 - Jarosław Bąbel**

- *Status changed from Testowanie to Odpowiedź*
- *Assignee changed from Jarosław Bąbel to Łukasz Waśkiewicz*
- *Tester deleted (Michał Komar)*

Poniższy błąd nadal występuje.

## **Blokowanie przycisku "śmietnik/usuń". Po wykonaniu importu i/lub po wejściu w podgląd pojedynczego importu przestaje działać przycisk usuń dla zasobu i psuje się okno podglądu błędów importu**

- 1. uruchomić od nowa przeglądarkę i zalogować się do jupitera
- 2. sprawdzić dla porównania na dowolnym zasobie działanie przycisku "usuń" powinno pojawić się okienko "usuń tak/nie"
- 3. wyświetlić okno szczegółów importu
- 4. przejść w aplikacji do zakładki "jupiter"
- 5. wybrać w drzewie dowolny zasób
- 6. wcisnąć przycisk "usuń" brak reakcji, okienko "usuń tak/nie" nie pojawia się
- 7. dla importu z błędem (np. w załączniku plik springer-20100709-00001.zip):
- 1. wejść w podgląd importu, wyświetlić okienko z podglądem wyjątku (przycisk błąd)
- 2. kliknąć ok
- 3. okienko znika, ale ekran pozostaje szary i aplikacja nie reaguje na klikanie
- 4. przycisk back przeglądarki przywraca działanie aplikacji, ale przycisk usuń zasób nadal nie działa.

Do przywrócenia prawidłowego działania trzeba zrestartować przeglądarkę, samo przelogowanie nie pomaga.

### **#13 - 2017-11-30 14:47 - Łukasz Waśkiewicz**

- *Status changed from Odpowiedź to Testowanie*
- *Assignee changed from Łukasz Waśkiewicz to Jarosław Bąbel*

poprawione ostylowanie okien i zbędny dialog-outlet

#### **#14 - 2017-12-05 10:43 - Jarosław Bąbel**

- *Status changed from Testowanie to Rozwiązany*
- *Assignee changed from Jarosław Bąbel to Łukasz Waśkiewicz*

### **#15 - 2017-12-06 09:37 - Łukasz Waśkiewicz**

- *Status changed from Rozwiązany to Zamknięty*
- *Assignee changed from Łukasz Waśkiewicz to Michał Komar*

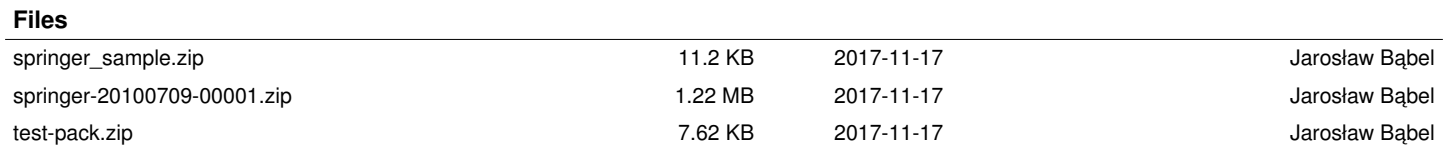